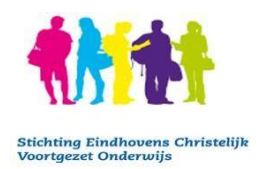

# **Handleiding Magister voor ouders**

Ouders, verzorgers en leerlingen hebben via het internet toegang tot Magister; het leerlingvolgsysteem van onze scholen. In Magister kan het rooster, de aanwezigheid en de behaalde cijfers van de leerling worden bekeken.

Hieronder beschrijven we hoe men toegang krijgt tot het systeem en hoe de verschillende onderdelen gebruikt kunnen worden.

Versie 27-06-2017

### **Inhoud**

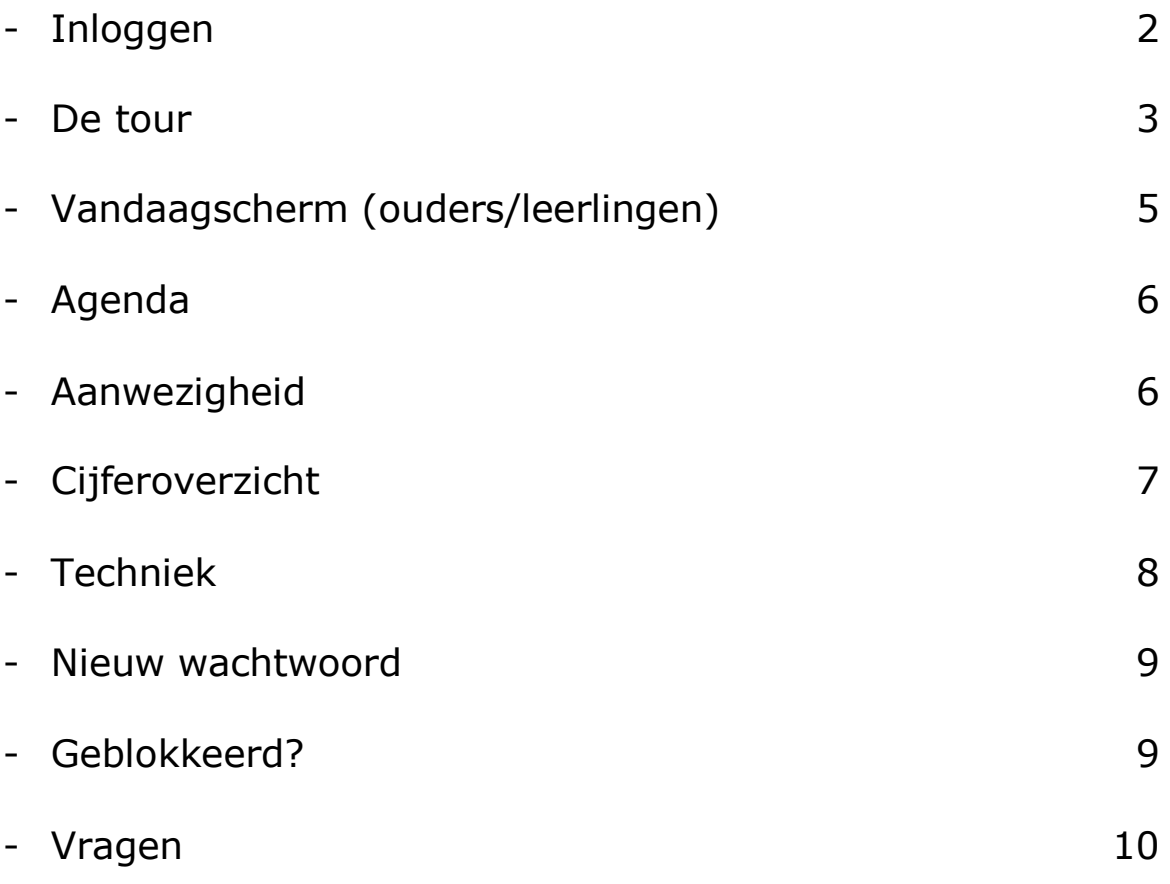

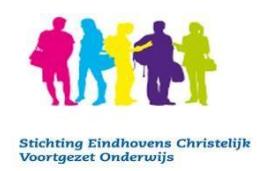

### **Inloggen**

- De school heeft een inlognaam en wachtwoord verstrekt. Gebruik deze bij eerste aanmelding
- Open een webbrowser (Internet Explorer, Chrome, Firefox of Safari)
- Voer het volgende adres in: [https://huygenscollege.magister.net](https://huygenscollege.magister.net/) of U gaat naar de website van de school: [www.huygenscollege.nl,](http://www.huygenscollege.nl/) kies voor uw locatie (Huygens Lyceum, Frits Philips lyceum-mavo of Olympia)
- Klik op het tabblad 'leerlingen' of 'ouders'. Daar staat een snelkoppeling naar Magister 6

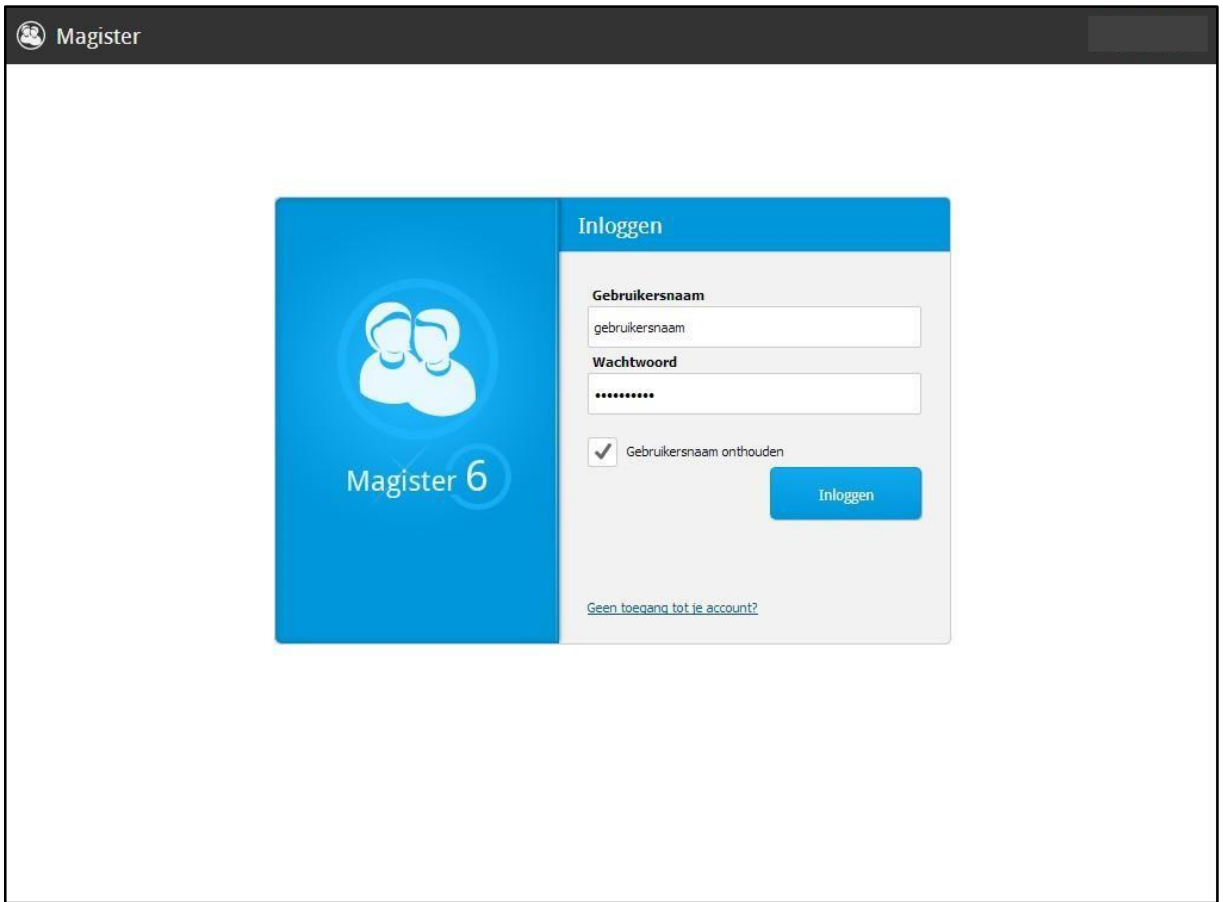

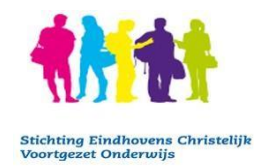

- Voer uw gebruikersnaam in het bovenste veld.
- Voer het wachtwoord in het tweede veld.
- Klik hierna op "Inloggen" of op de Enter toets van het toetsenbord.
- Als u voor het eerst inlogt in Magister, volgt een melding dat een nieuw eigen wachtwoord gekozen moet worden.
- Voer een nieuw zelf gekozen wachtwoord in van minimaal 8 tekens, en voer datzelfde wachtwoord daaronder nogmaals in. Klik vervolgens op Wijzigen.
- Magister laadt nu opnieuw en vanaf nu kan met het nieuwe zelf gekozen wachtwoord inloggen. Bewaar dit goed.
- Na het inloggen komt u op het "Vandaag" scherm van Magister.

#### **De Tour**

Bij de eerste keer inloggen bij Magister 6 krijgen gebruikers een tour over het gebruik van Magister 6. Er kan worden gekozen om deze tour niet meer te zien door een vinkje te zetten in het vakje voor: "Tour niet meer tonen"

Tour scherm 1

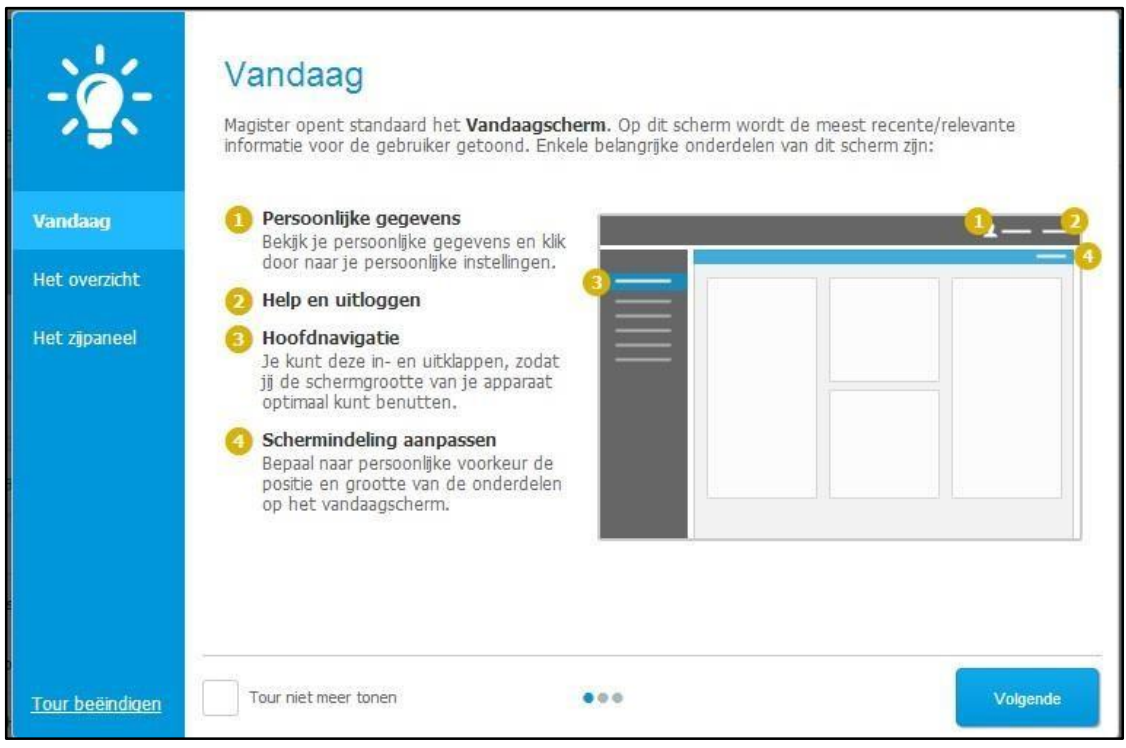

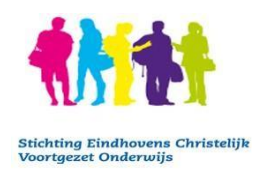

#### Handleiding Magister

#### Tour scherm 2

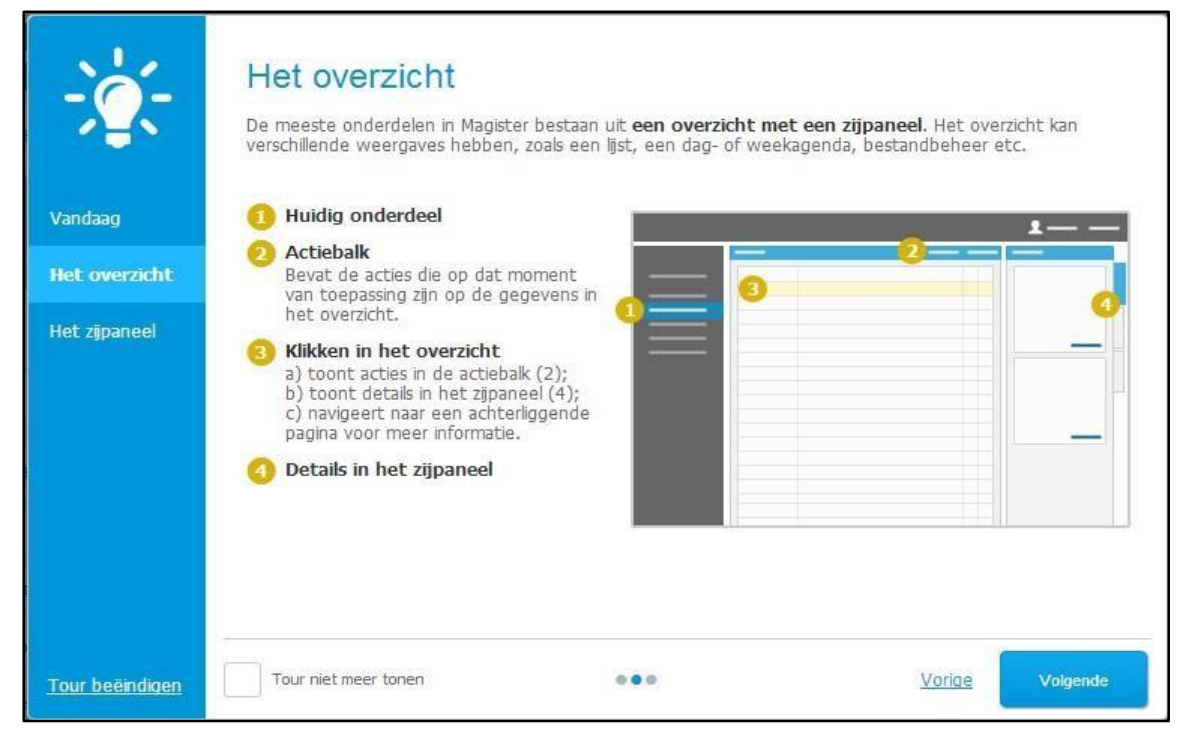

#### Tour scherm 3

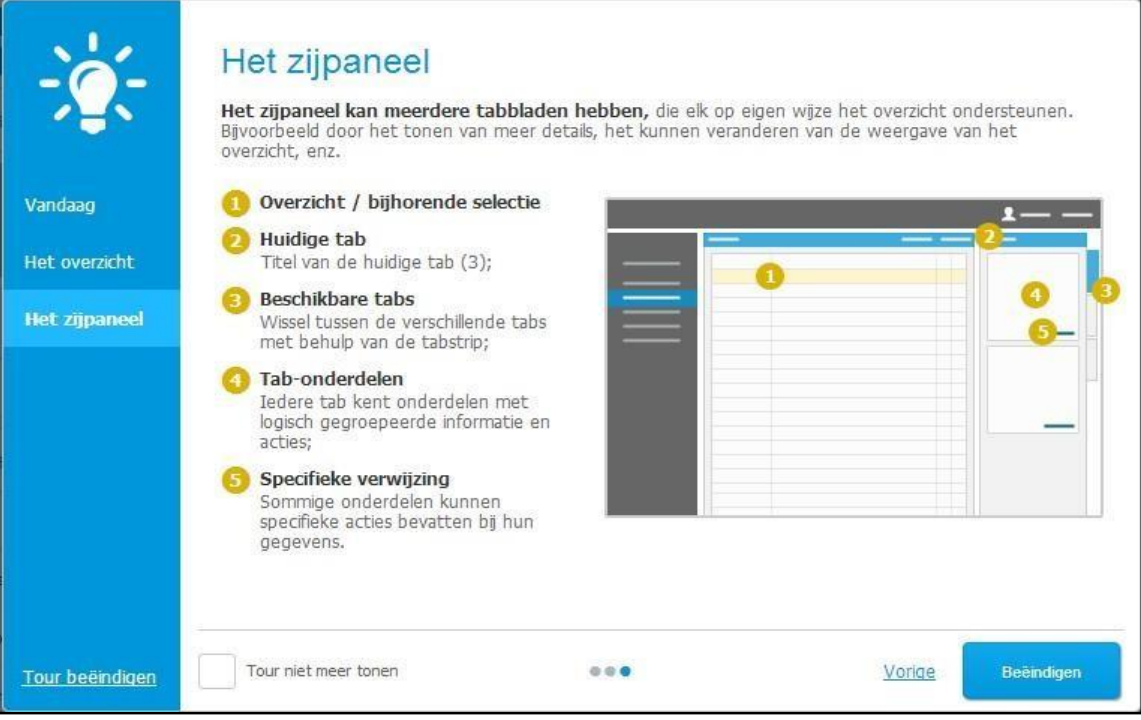

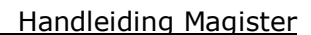

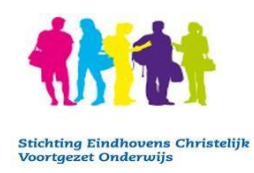

Vervolgens opent het "Vandaag" scherm.

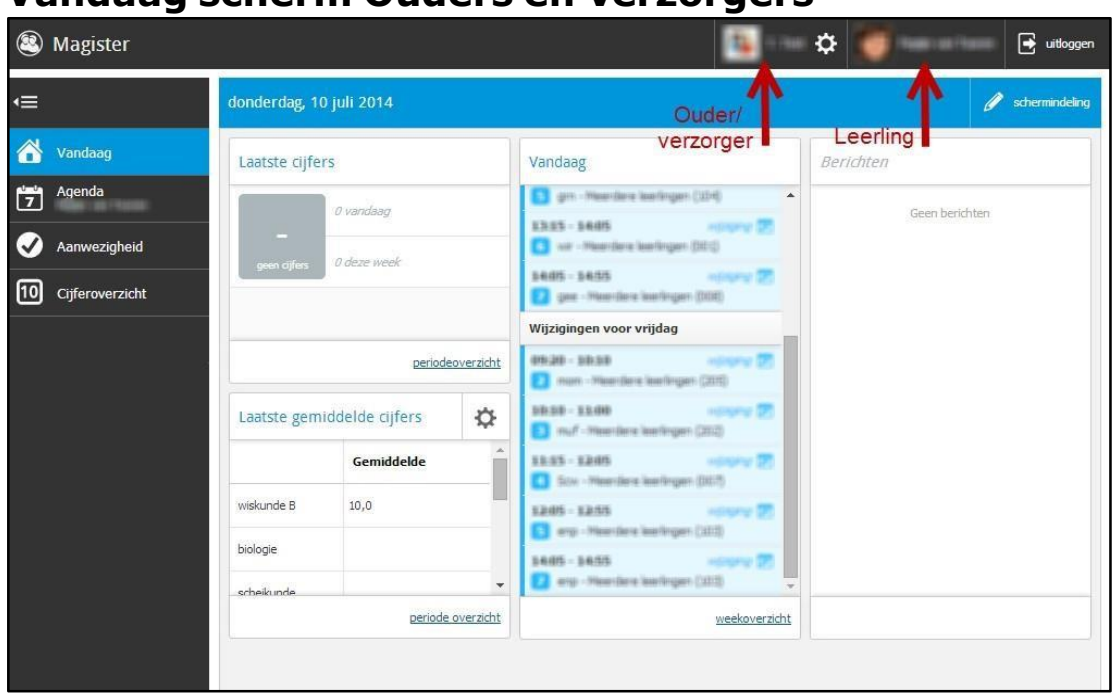

#### **Vandaag scherm Ouders en verzorgers**

# **Vandaag scherm voor leerlingen**

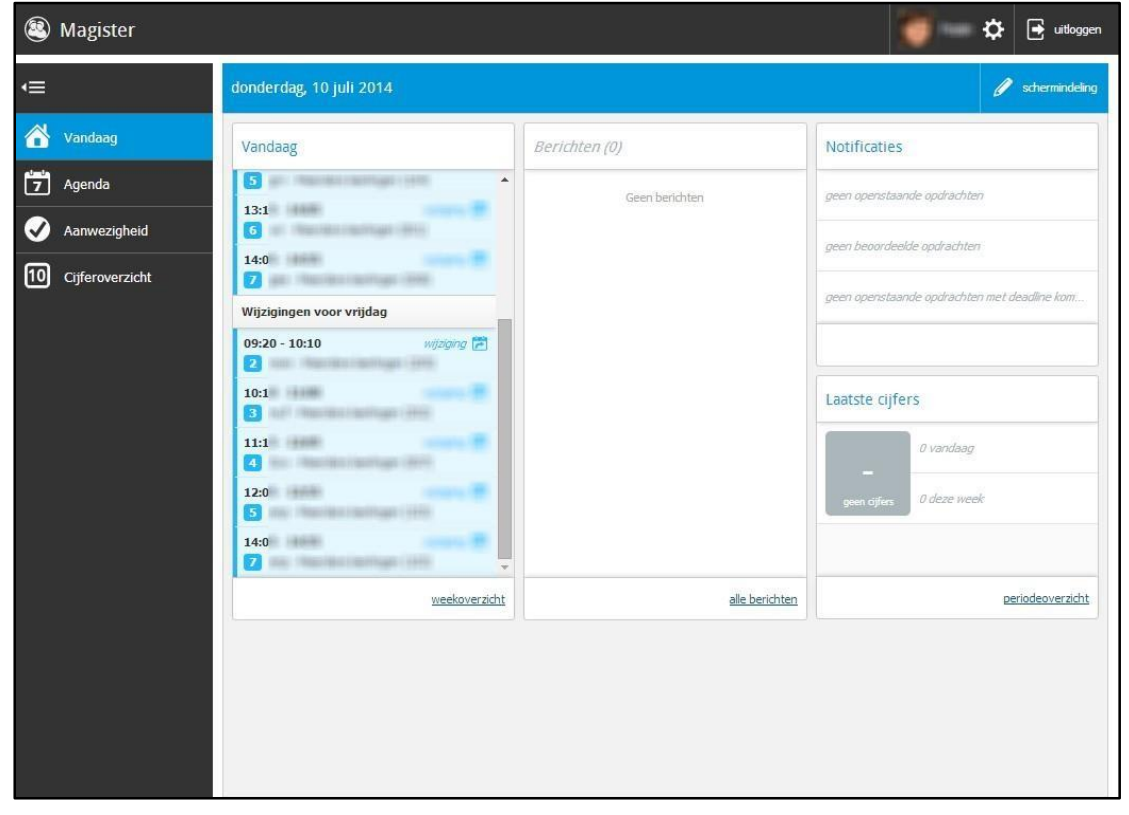

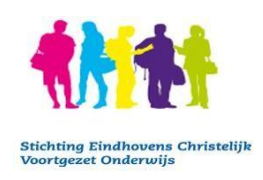

# **Agenda Scherm**

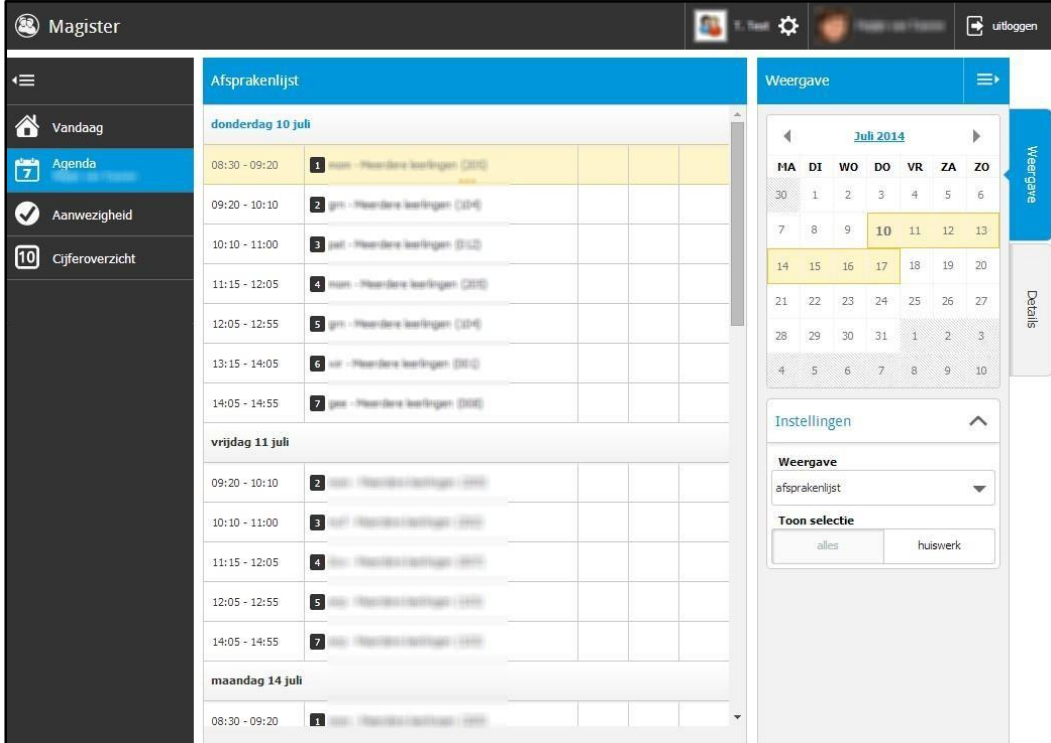

Hier kunnen de verschillende uren en vakken worden bekeken en –mits de docent het heeft ingevuld- ook het opgegeven huiswerk. Bij details kunnen de details van een geselecteerde les ingezien worden.

# **Aanwezigheidsscherm**

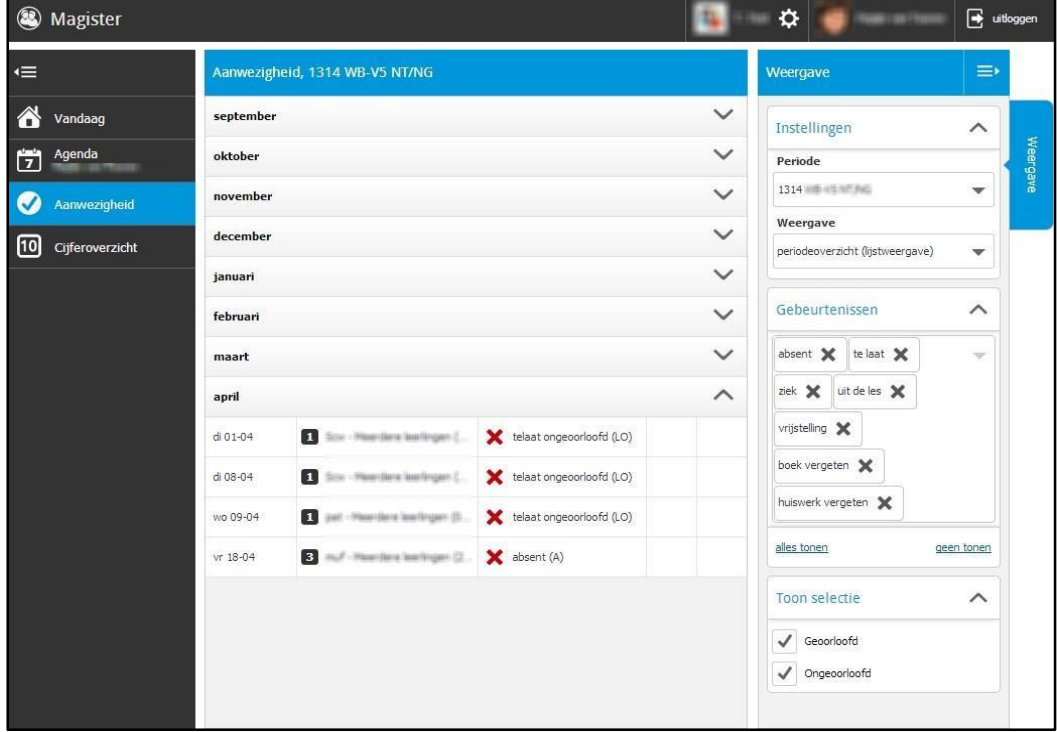

Door in de rechterbalk verschillende opties aan en uit te zetten kan een goed beeld van aan- en afwezigheid verkregen worden.

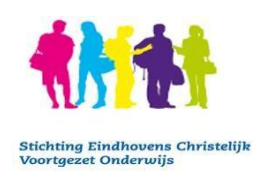

# **Cijferoverzicht**

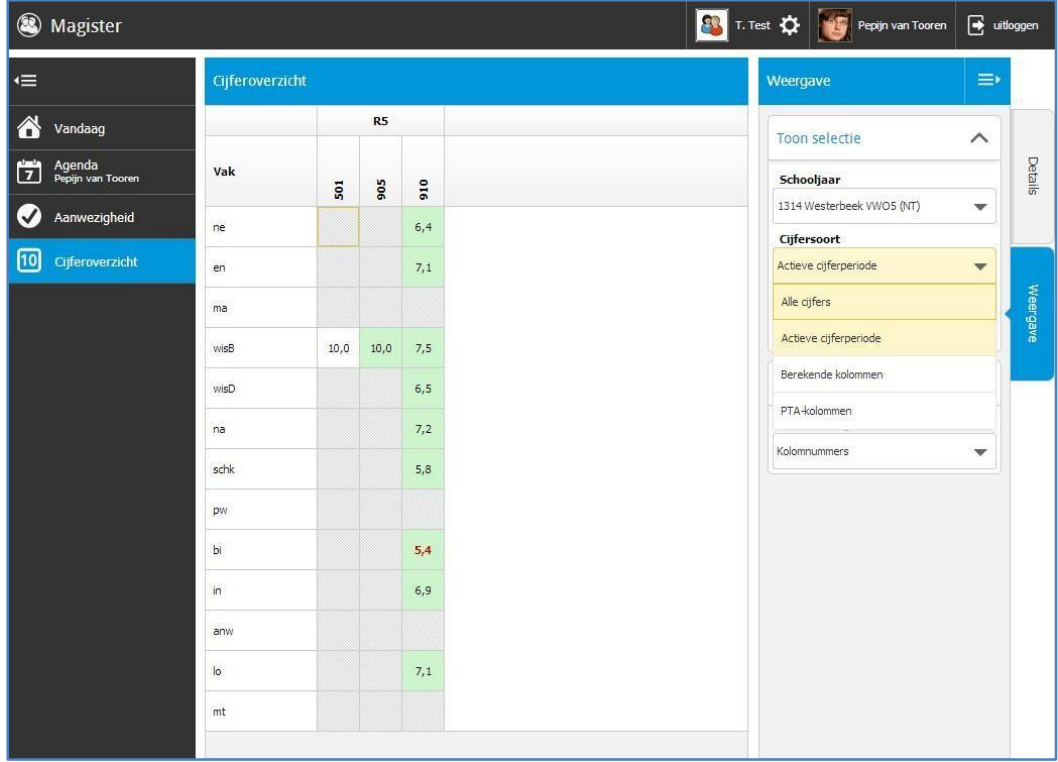

Als aan de rechterkant de tab "Details" is geselecteerd, kunnen bij het selecteren van één cijfer de weging en werkomschrijving hiervan worden bekeken.

Door bij het cijferoverzicht aan de rechterkant de tab "weergave" te selecteren kunnen de cijfers van meerdere perioden worden ingezien en zelfs cijfers van voorgaande schooljaren.

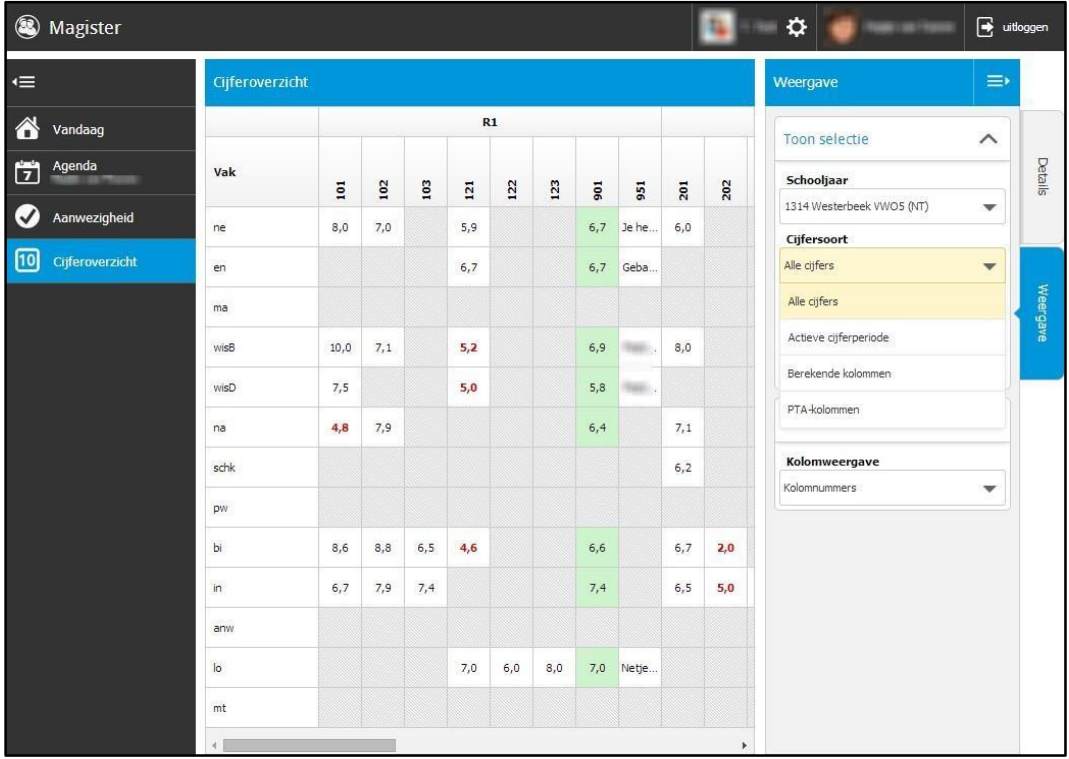

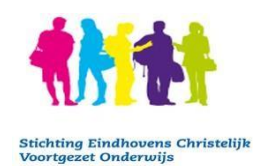

# **Techniek**

De Magister 6 is ontwikkeld op basis van HTML 5 en CSS3 en kan gebruikt worden met besturingssystemen en browsers die dit ondersteunen.

Het ontwerp van Magister 6 maakt gebruik van een responsive design. Dit betekent dat de wijze waarop Magister 6 zich toont, aangepast wordt op basis van de afmetingen van een scherm, zonder in te leveren op leesbaarheid van tekst of bruikbaarheid van de gebruikersinterface.

Magister 6 werkt het beste met de volgende browsers:

#### Desktop browsers

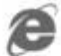

Internet Explorer 10 en 11

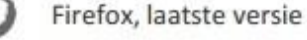

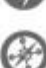

Chrome, laatste versie

Safari (OS X) 7

SchoolMaster levert actief ondersteuning op deze (versies van) browsers op pc of laptop.

#### **Note**

Het komt regelmatig voor dat browsers (zoals Internet Explorer) worden aangepast door plug-ins of extensies. In de meeste gevallen zal Magister normaal blijven functioneren. In incidentele gevallen kan het voorkomen dat de plug-in of extensie de functionaliteit van Magister raakt, waardoor deze niet (correct) werkt. SchoolMaster past haar software daar, in voorkomende gevallen, niet op aan. Een eindgebruiker kan dan als alternatief gebruikmaken van een andere browser.

Het is de verantwoordelijkheid van een eindgebruiker om een up-to-date en ondersteunend operating system op zijn of haar pc of laptop te gebruiken, met afdoende beveiligingsmaatregelen.

#### Mobiele browsers

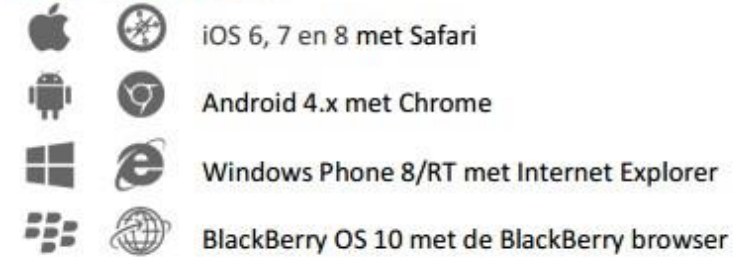

SchoolMaster levert actief ondersteuning op deze browsers op de tablet, smartphone of Chromebook.

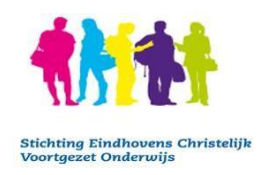

#### **Nieuw wachtwoord**

Bent u als ouder uw wachtwoord kwijt dan kunt aan de locatie vragen u een nieuw wachtwoord te verstrekken. Mail daarvoor naar de locatie van uw kind: Frits Philips lyceum-mavo: [info@fritsphilips.eu](mailto:info@fritsphilips.eu)  Olympia: [loc.oly@huygenscollege.nl](mailto:loc.oly@huygenscollege.nl) Huygens Lyceum: [secretariaat@huygenslyceum.nl](mailto:secretariaat@huygenslyceum.nl)

Ben je als leerlingen je wachtwoord vergeten dan kun je op het inlogscherm van Magister kiezen voor 'geen toegang tot je account?'

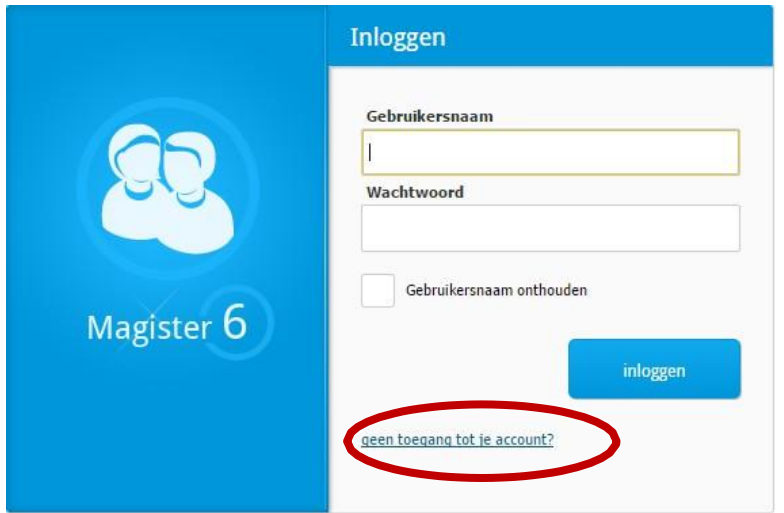

Volg verder de instructies op je scherm.

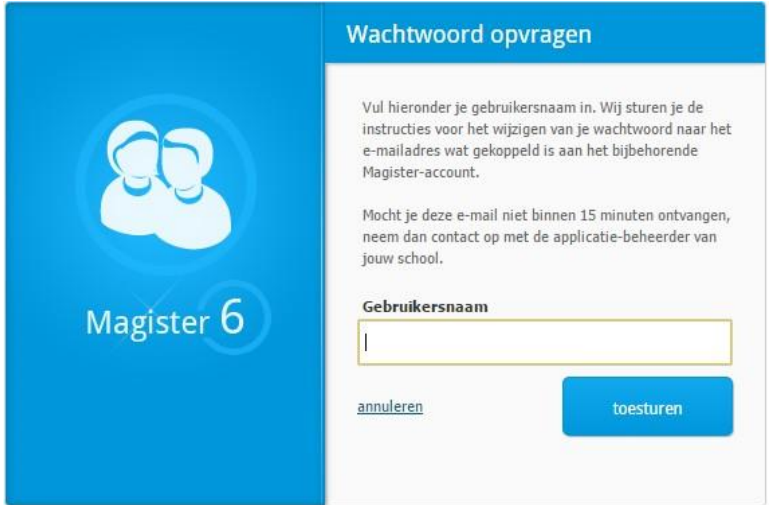

#### **Geblokkeerd?**

Elke dag worden de blokkeringen opgeheven. In de vakanties kan het soms wat langer duren. Vanaf 10.00 uur kunt u het gewoon opnieuw proberen. Mocht het niet werken, dan kunt u mailen naar [magister@huygenscollege.nl.](mailto:magister@huygenscollege.nl)

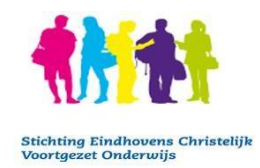

#### **Vragen**

Voor technische vragen mailt u naar: [magister@huygenscollege.nl](mailto:magister@huygenscollege.nl)